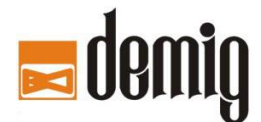

## **demig Prozessautomatisierung GmbH**

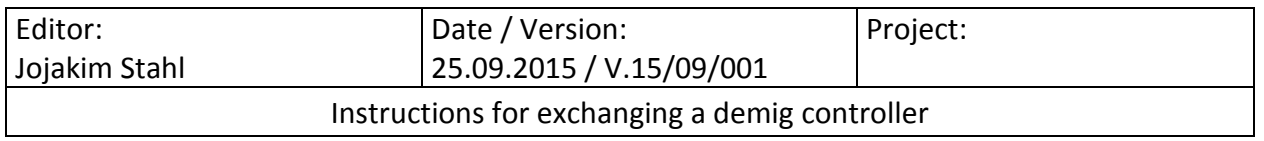

This HowTo describes the steps to restore the controller configuration / PLC program when exchange a

## **demig Reglers DE-VR4001 / DE-VR4008 / DE-VX4100 / DE-VX 4600**

which is connected to the prosys/2 supervisory system.

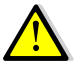

Please read the full document first!

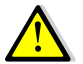

This document cannot describe the mechanical and electrical peripheral conditions as well as any security measures necessary to exchange the controller. Ask the machine manufacturer for detailed instructions. Only trained technicians are permitted to execute these steps.

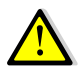

The new controller must have the soft- and hardware features necessary to be used with the machine.

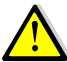

Before connecting the new controller, delete all old measurement recordings as well as program files on the new controller. To do so, choose menu "Auxiliary Programs / Delete", then "Data files", then one by one "Measurements" and eventually "Handling programs", "Program parameters", "Process programs". With the key "F8" all the files can be selected for deletion.

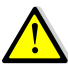

If the old controller is of type DE-VR 4001 / 4008 and the new controller of type DE-VX 4110 /4115 / 4600, you MUST setup manually all settings concerning external interfaces (COM1 / COM2) at new device. This will not be done automatically! Are those interfaces not used/connected please skip this action.

When preconditions are fulfilled, please follow these steps:

- 1. In the supervisory system there is one program module for each connected controller, which is responsible for the communication with this device. This module is called CServer.
- 2. Do not shut down the CServer while changing a controller.
- 3. Before removing the old controller, note which cables are connected to which port.
- 4. Switch off the old device and disconnect all cables. Mount the new device and connect only the communication cable for the supervisory system. Switch on the new device.
- 5. Check the communication settings in the controller menu "Auxiliary programs / Settings". (Baudrate, protocol, IP Address)

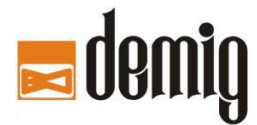

## **demig Prozessautomatisierung GmbH**

6. Once the controller has started, go to prosys/2 and open the menu "System / System administration".

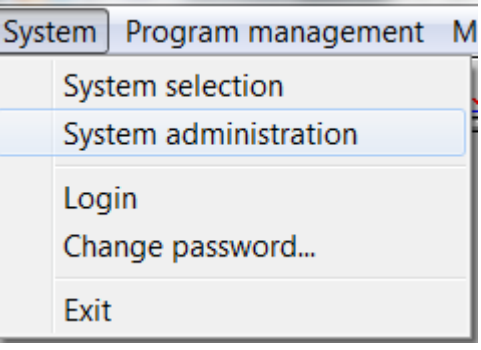

7. Select the furnace in the list.

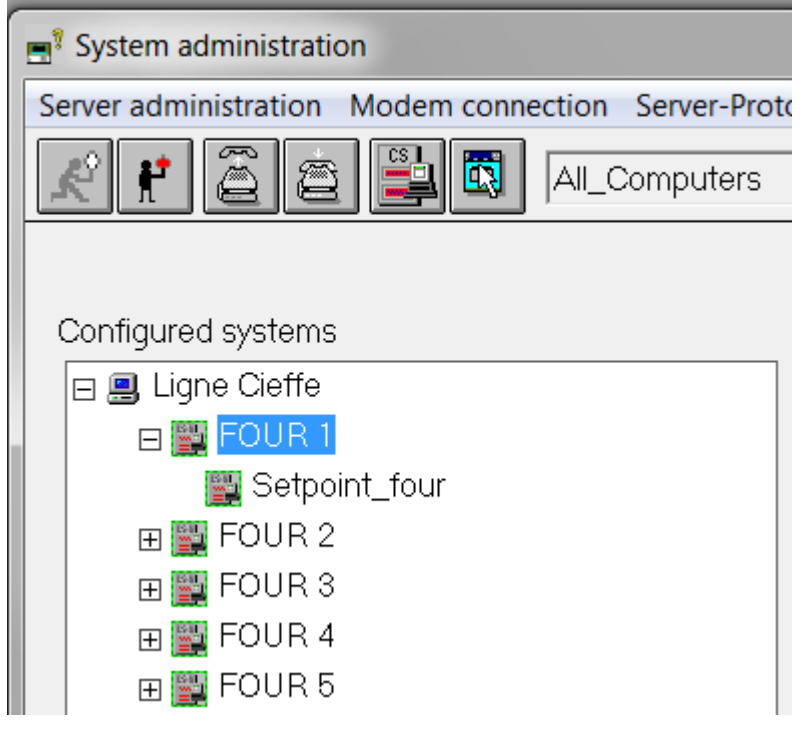

8. Open menu "Server-Protocol / Backup/Restore-Protocol":

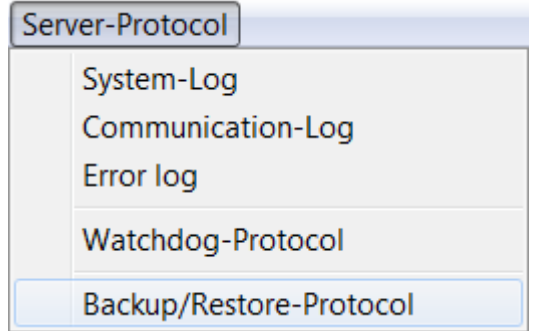

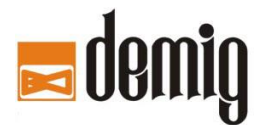

## **demig Prozessautomatisierung GmbH**

9. In the background a new window will be opened. To access it, close the system administration.

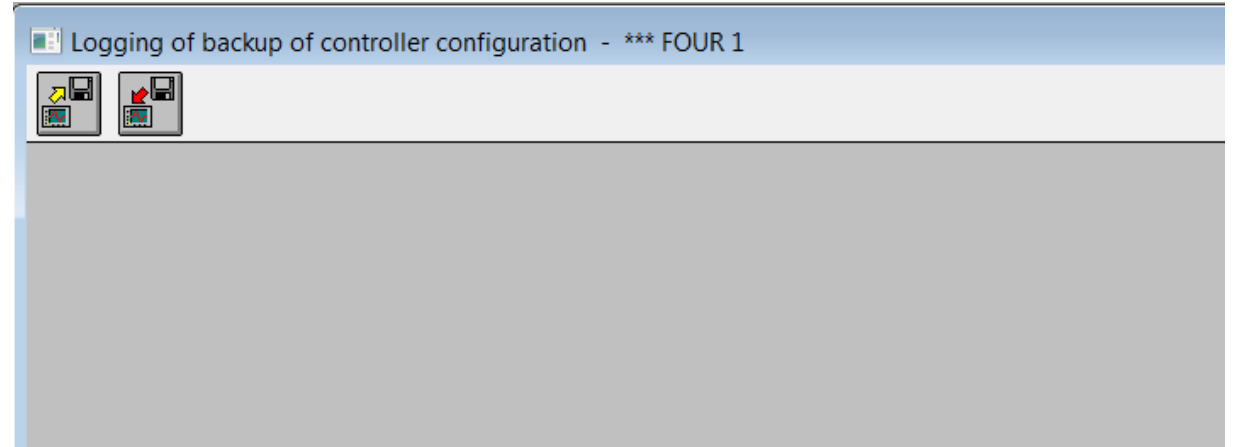

10. Click the second button (Start restore of controller):

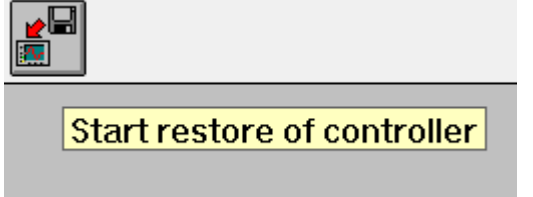

- 11. Check the message and click "Yes" to start.
- 12. The configuration will be restored. Follow the instructions on the screen. The controller may restart several times.
- 13. When the restore succeeded, switch off the controller and connect all cables.
- 14. Check the system parameters and, if you want, send programs to the controller.